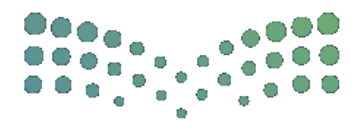

وزارة التصليم **Ministry of Education** 

## دليل المستخدم

# إلضافة مؤهل جديد في نظام فارس

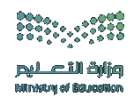

خطوات إضافة مؤهل جديد في نظام فارس

-1 الدخول على صفحة النظام من خالل الباركود التالي :

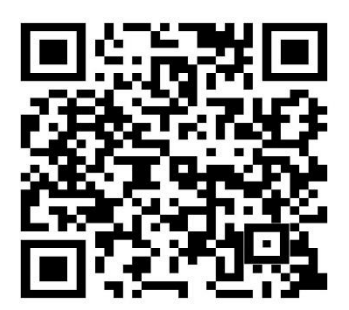

-2 تعبئة البيانات )اسم المستخدم وكلمة المرور(

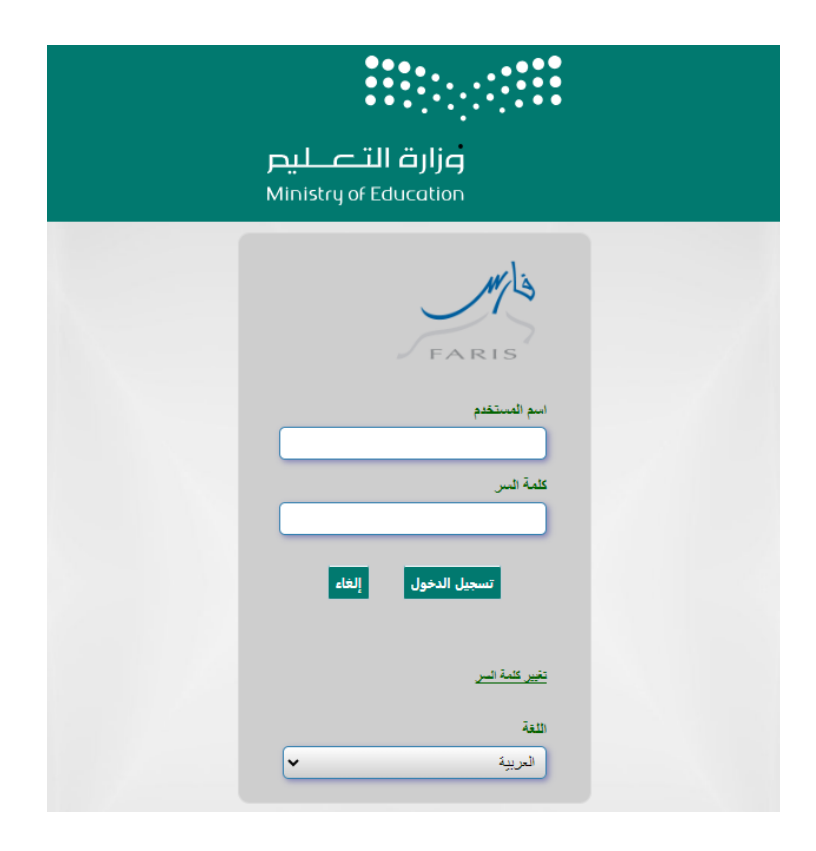

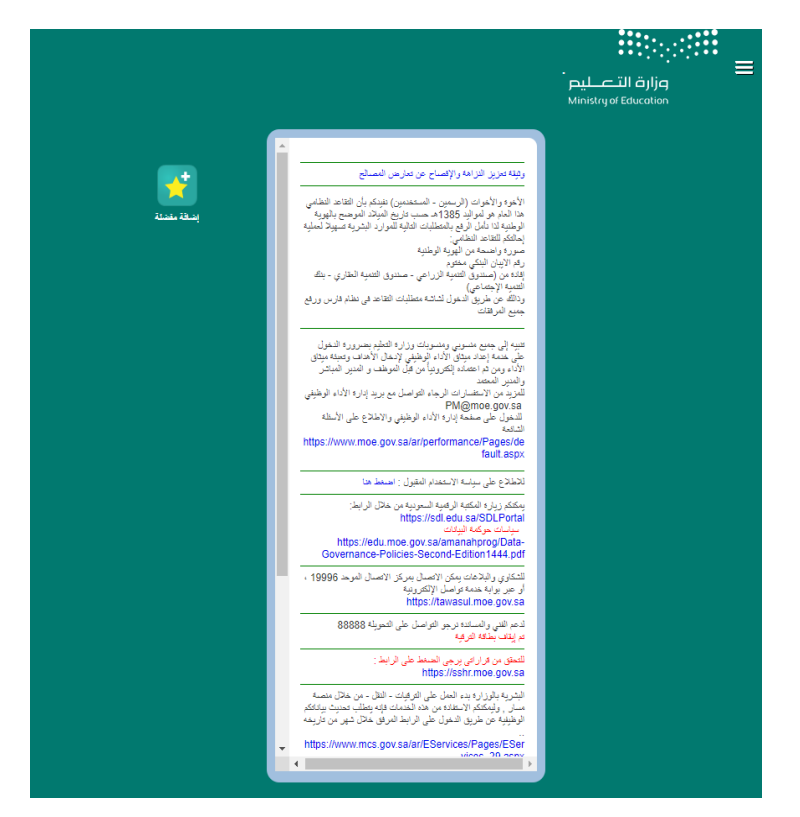

#### -3 الدخول على الصفحة الشخصية للمستخدم

-4 من قائمة الخيارات الدخول على صالحية بياناتي – المؤهالت

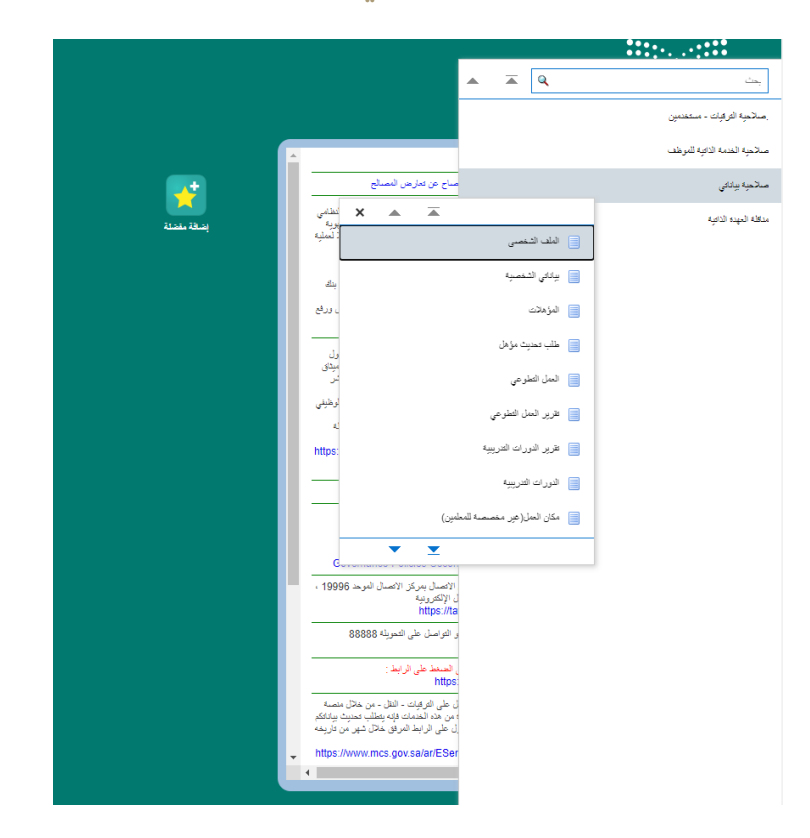

## -5 النقر على أيقونة إضافة مؤهل

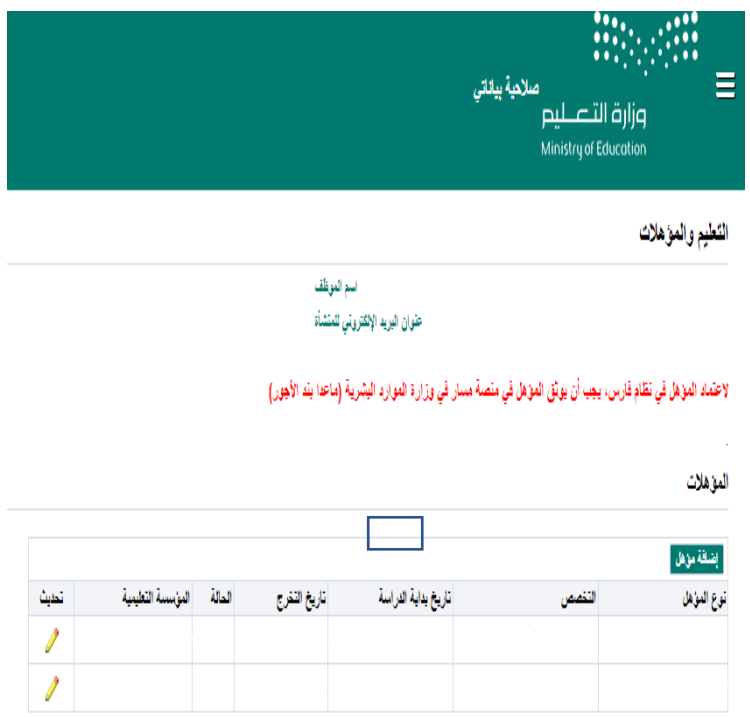

### -6 تعبئة البيانات المطلوبة

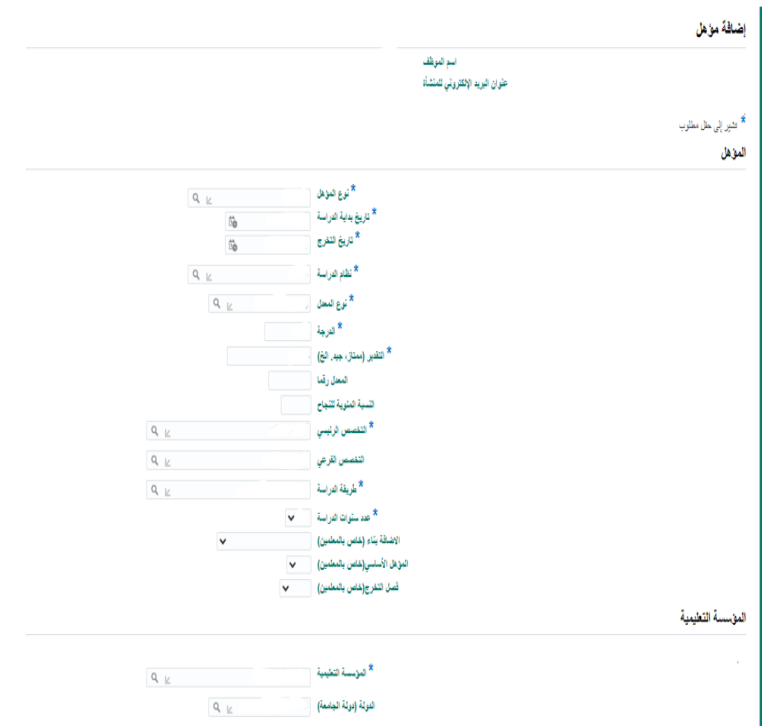

-7 مراجعة البيانات والنقر على إضافة مرفق إلدراج المرفق المطلوب

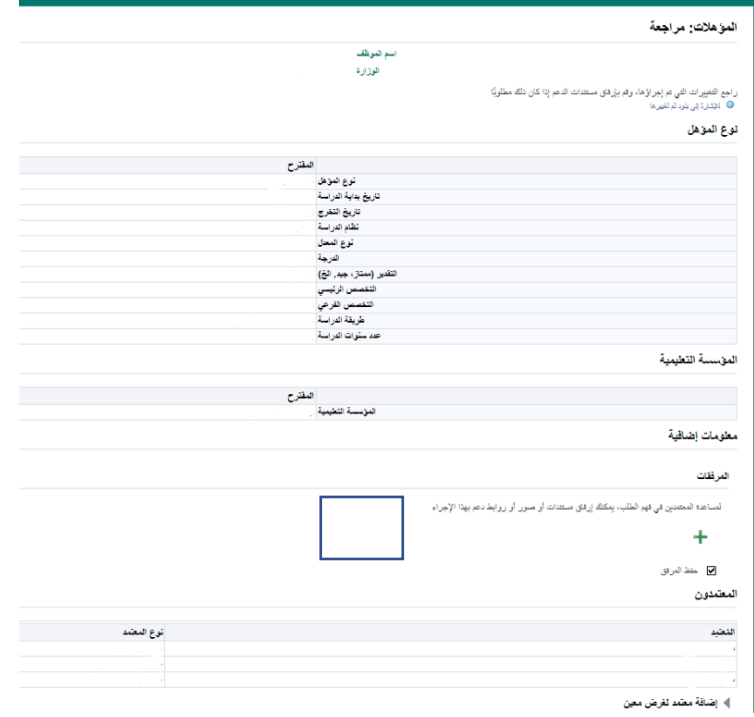

-8 النقر على أيقونة تقديم لتوجيه العملية للمعتمدين

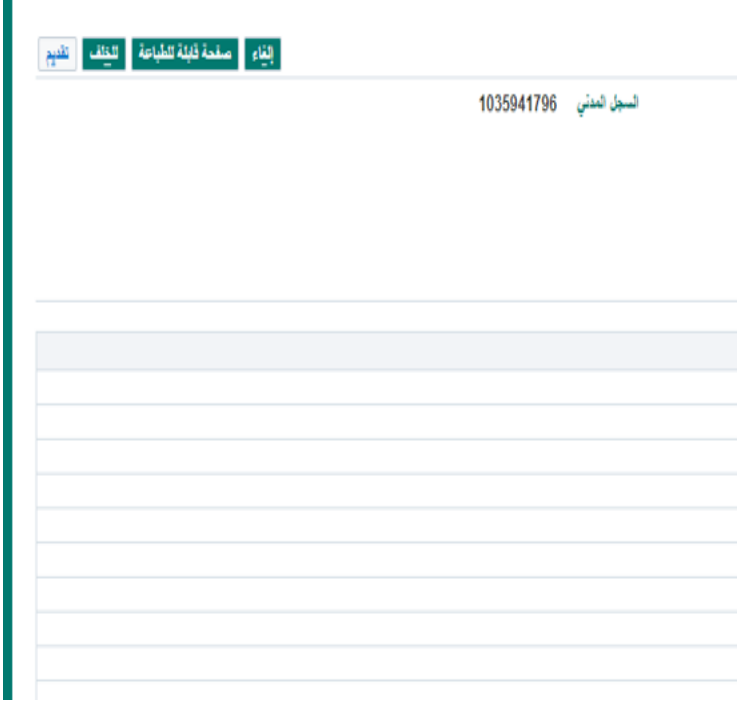